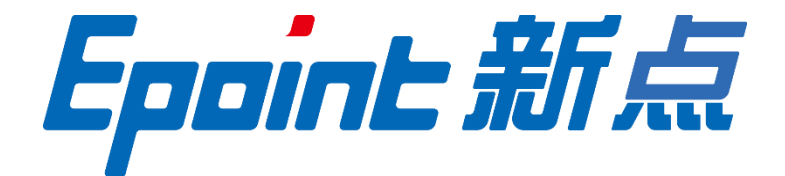

# 国泰新点软件股份有限公司

地址:江苏张家港市经济开发区**(http://www.epint.com.cn)**

电话:400-998-0000

# 不见面开标大厅 代理机构操作手册

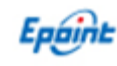

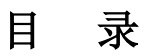

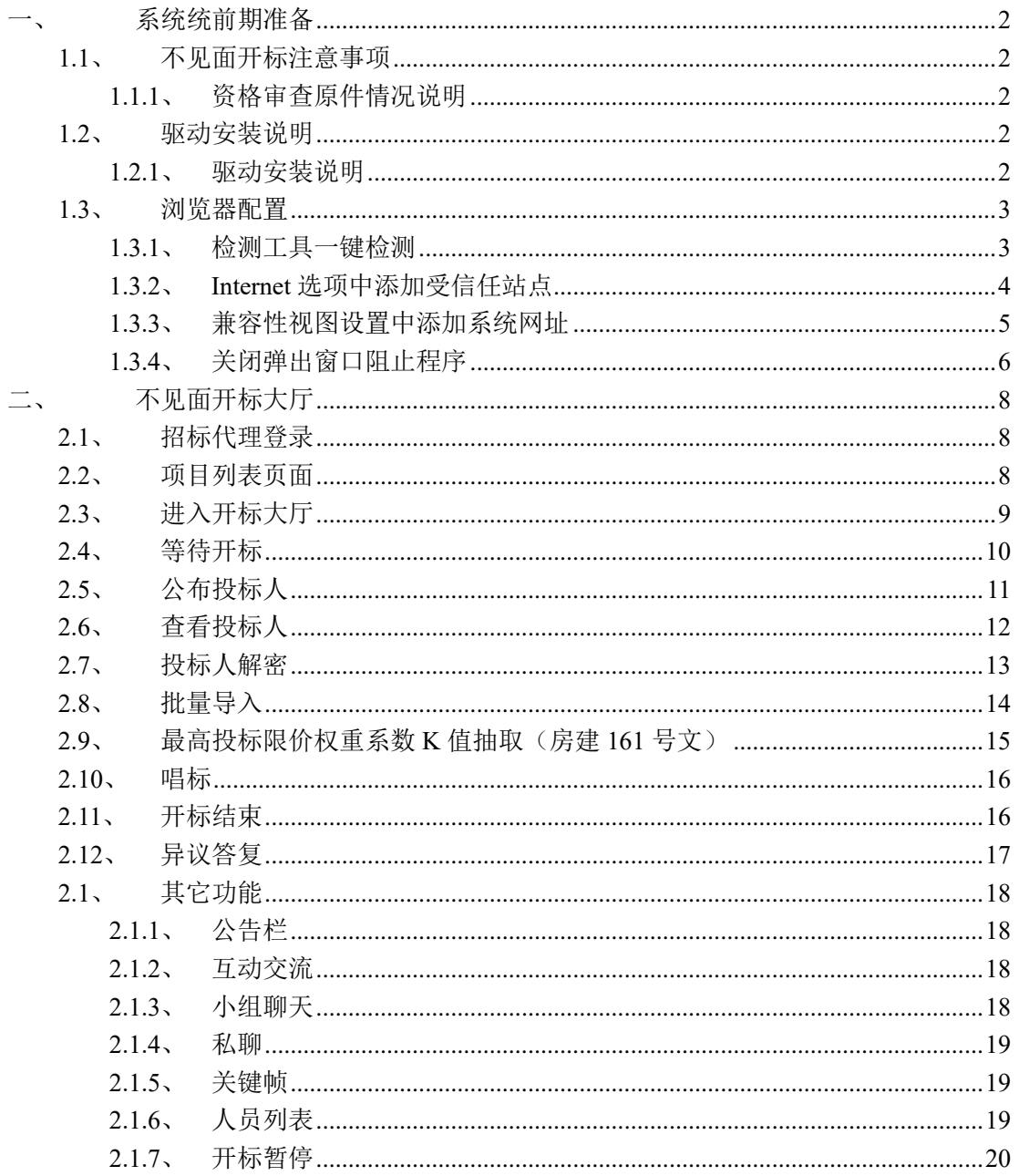

V1.0-20200921

# <span id="page-2-0"></span>一、系统统前期准备

Epóint

### <span id="page-2-1"></span>**1.1**、不见面开标注意事项

#### <span id="page-2-2"></span>**1.1.1**、资格审查原件情况说明

采用不见面开标大厅时因投标人不来开标现场,资格审查无法提供 原件,请在招标文件中明确此内容。

# <span id="page-2-3"></span>**1.2**、驱动安装说明

#### <span id="page-2-4"></span>**1.2.1**、驱动安装说明

打开【登封市公共资源交易网站(http://www.dfggzyjy.com/)】——公共服务——下载 专区栏目,进入【CA 证书驱动(河南省互认版)】下载页面,或者在【不见面开标大厅 (http://www.dfggzyjy.com/BidOpening/)】登录页面点击【驱动下载】,如下图所示:

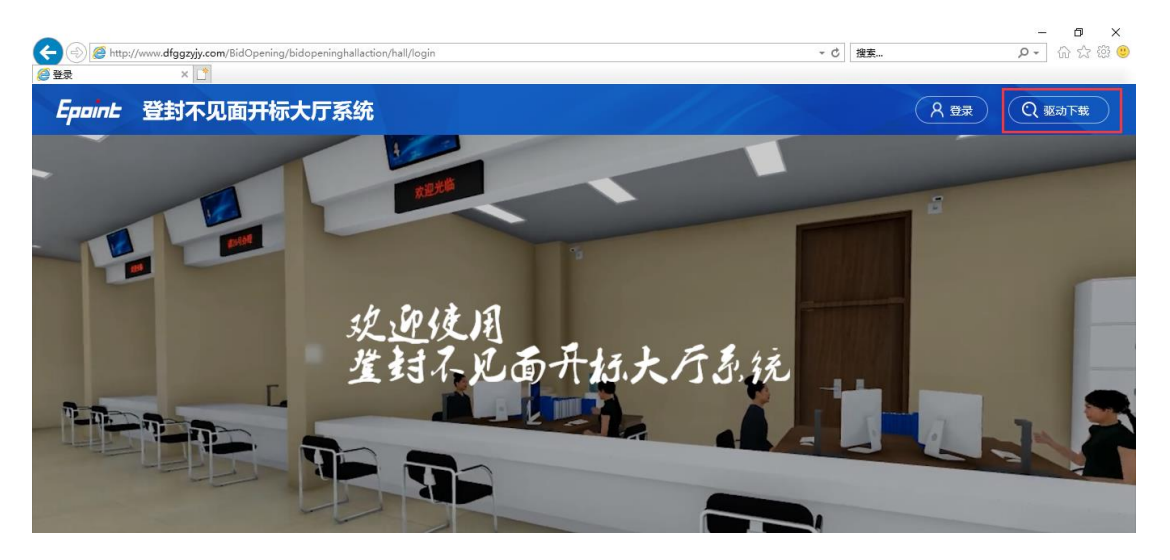

下载成功后,打开进行安装,点击"快速安装"。安装完成后显示安装成功即可!! 注意: 安装驱动时候需要关闭浏览器、安全卫士, 拔掉 U 盘等外接设备;

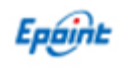

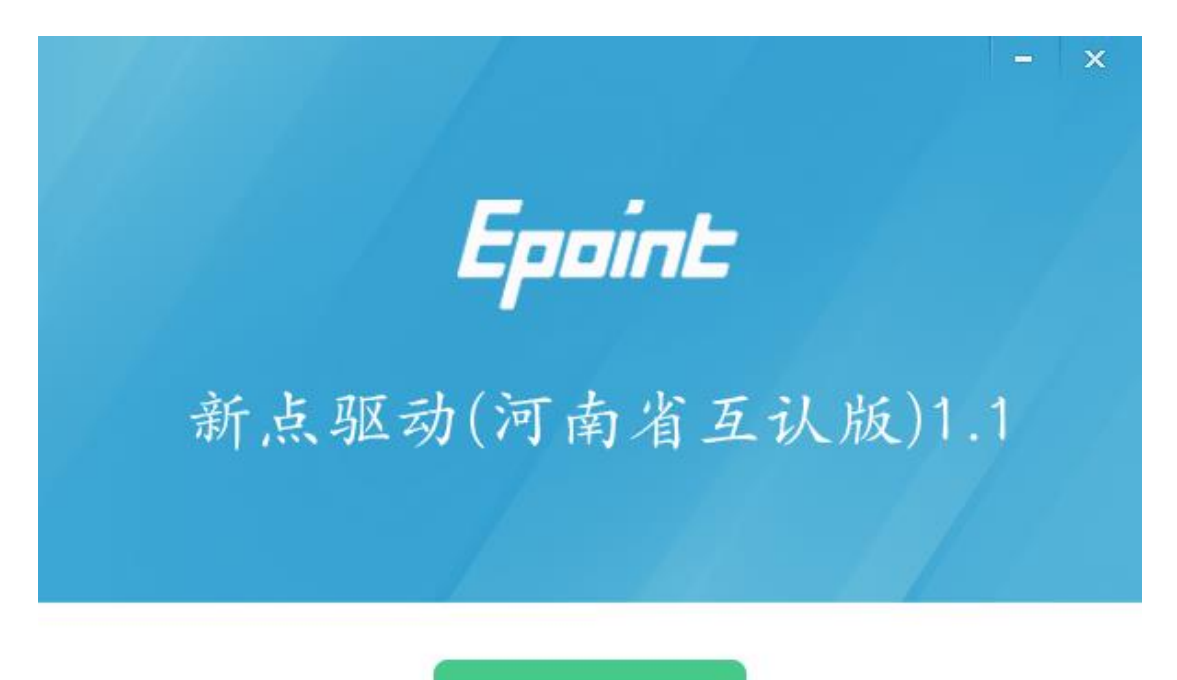

快速安装

自定义安装>>

注:河南省互认版驱动全省通用,若在其它地市已安装过则不需要重复安装;

## <span id="page-3-0"></span>**1.3**、浏览器配置

注意:务必使用 32 位 IE11 浏览器 64 位操作系统中浏览器位置:C:\Program Files (x86)\Internet Explorer 为了让系统插件能够正常工作,请按照以下步骤进行浏览器的配置。

## <span id="page-3-1"></span>**1.3.1**、检测工具一键检测

驱动安装完成后,桌面自动添加【检测工具(河南省互认版)】图标,打开检测工具 一键检测,完成浏览器安全设置。

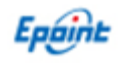

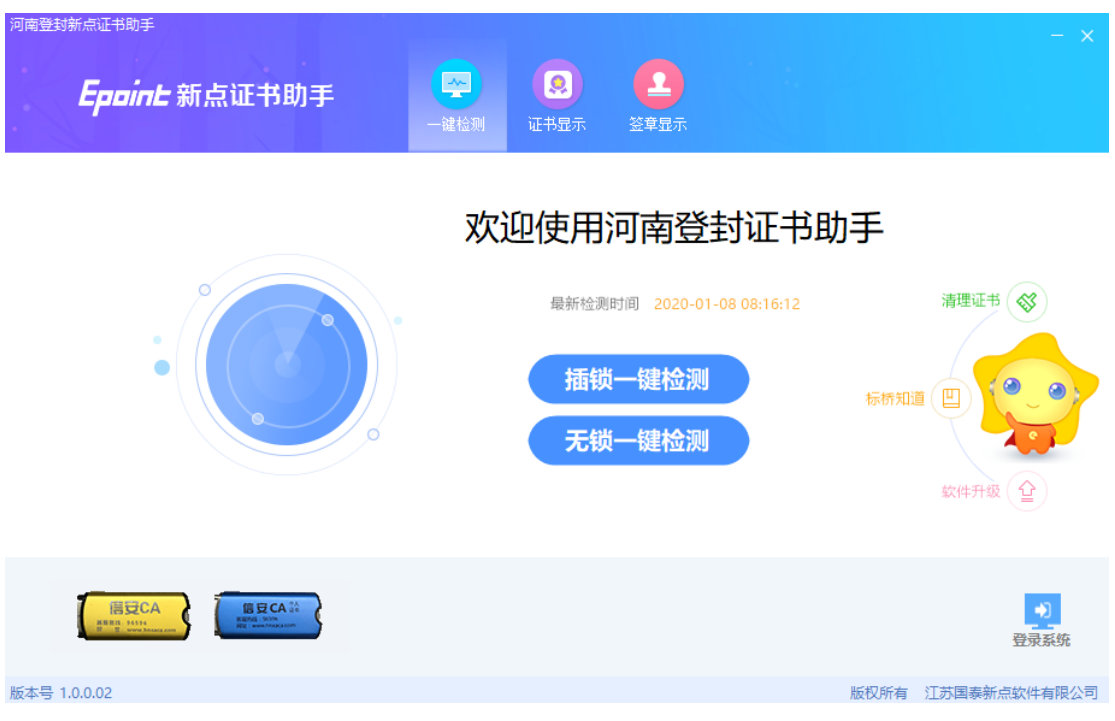

# <span id="page-4-0"></span>**1.3.2**、**Internet** 选项中添加受信任站点

打开【不见面开标大厅】登录页面,点击 IE 菜单栏——工具——Internet 选项, 在 【安全】标签页中选择【受信任的站点】的站点属性,添加登封网址

(http://\*.dfggzyjy.com), 如下图所示:

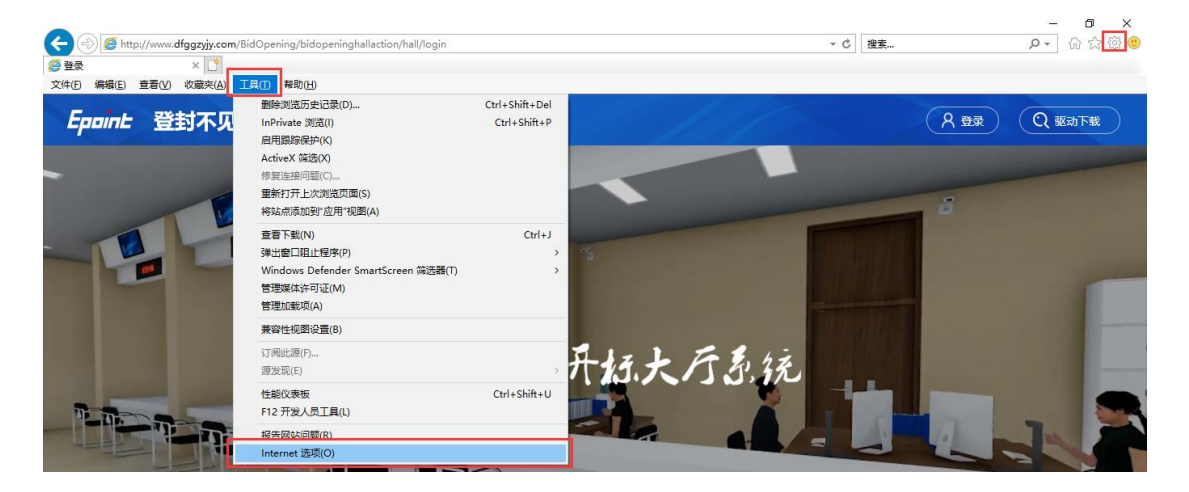

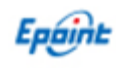

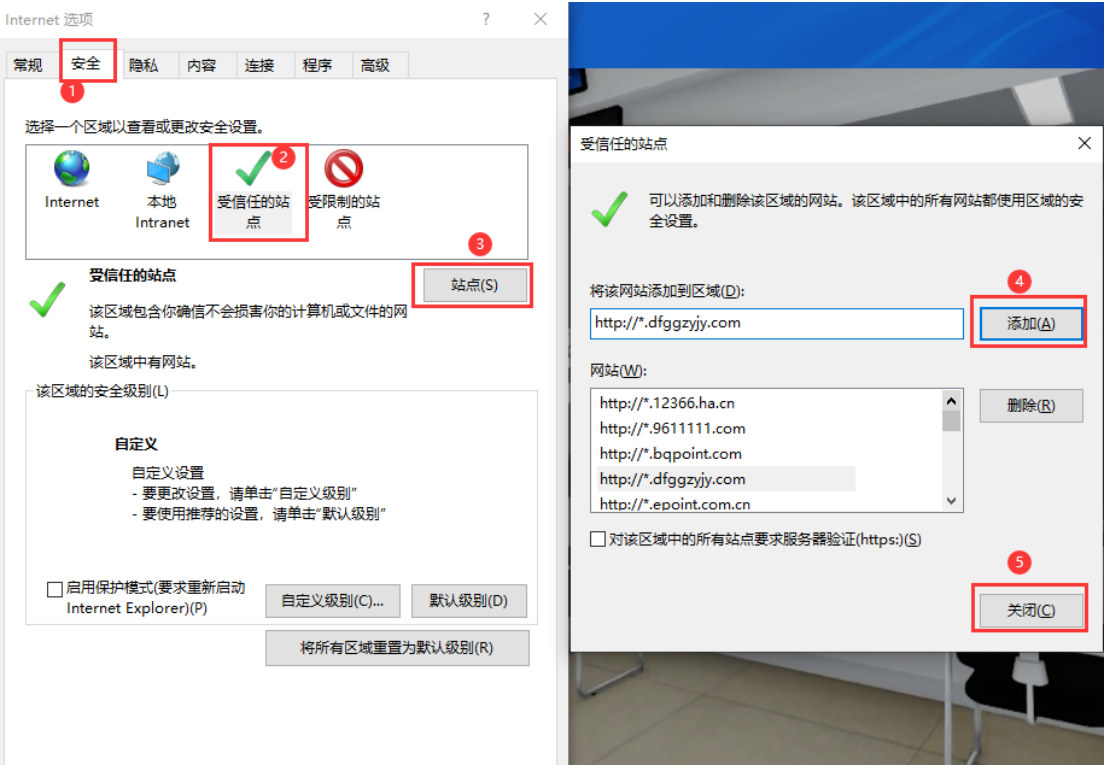

## <span id="page-5-0"></span>**1.3.3**、兼容性视图设置中添加系统网址

打开【不见面开标大厅】登录页面,点击 IE 菜单栏——工具——兼容性视图设置 (没有显示出来菜单栏的话,直接按空格旁边的 alt 键会自动展示),添加登封网站网址 (dfggzyjy.com), 如下图:

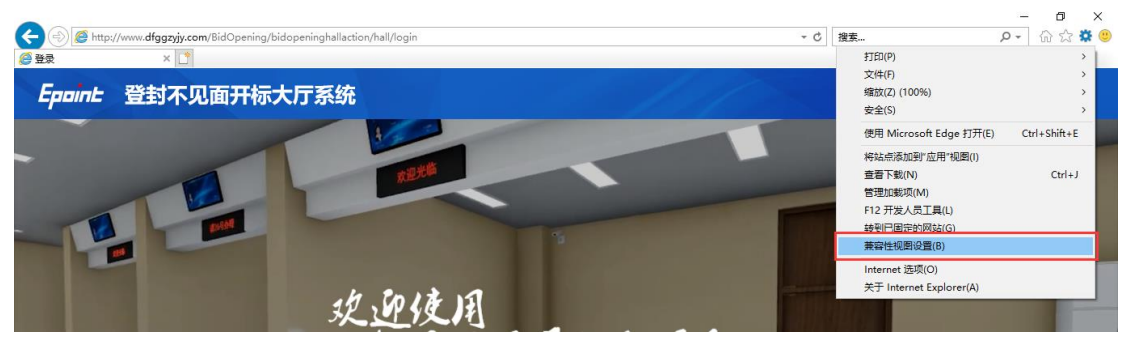

进入如下页面:

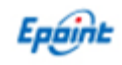

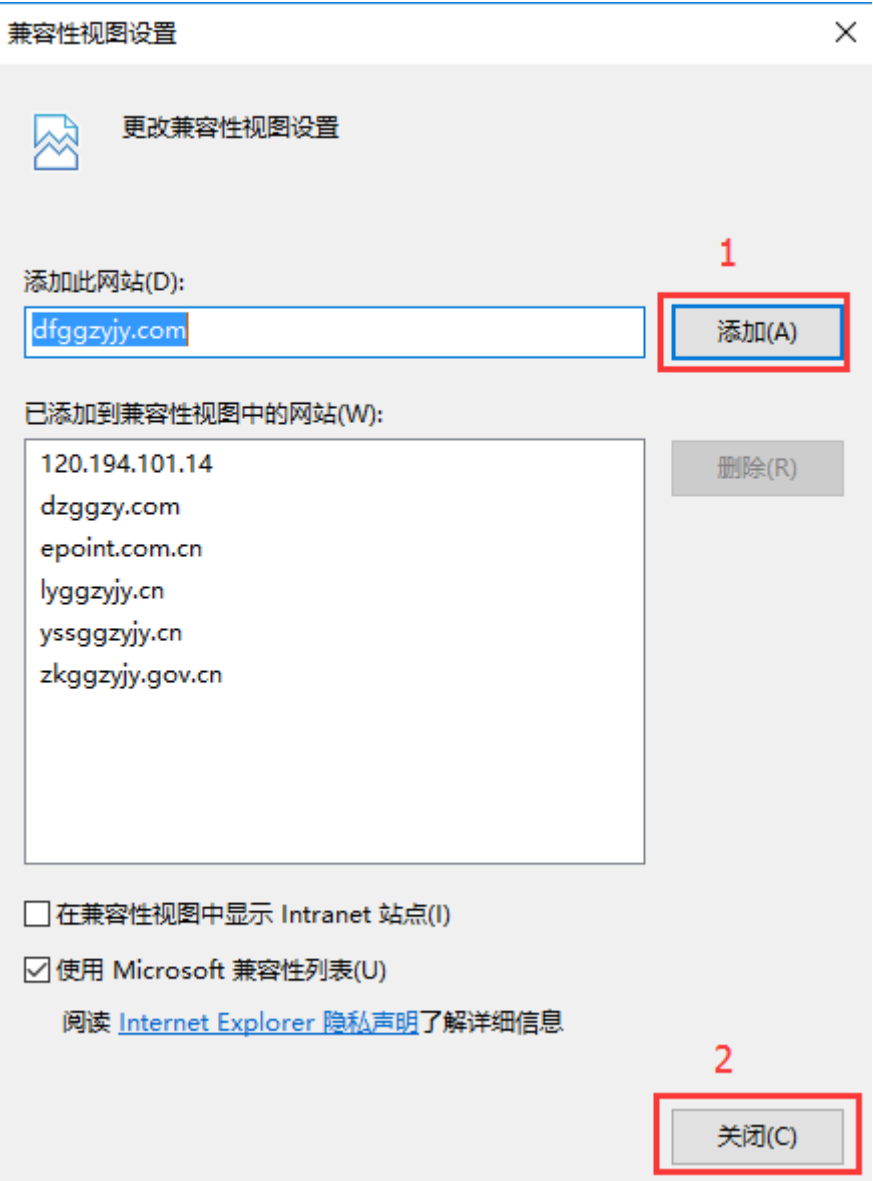

将系统登录的网址添加后关闭即可;

# <span id="page-6-0"></span>**1.3.4**、关闭弹出窗口阻止程序

工具栏中关闭弹出窗口阻止程序的操作,如下图:

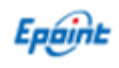

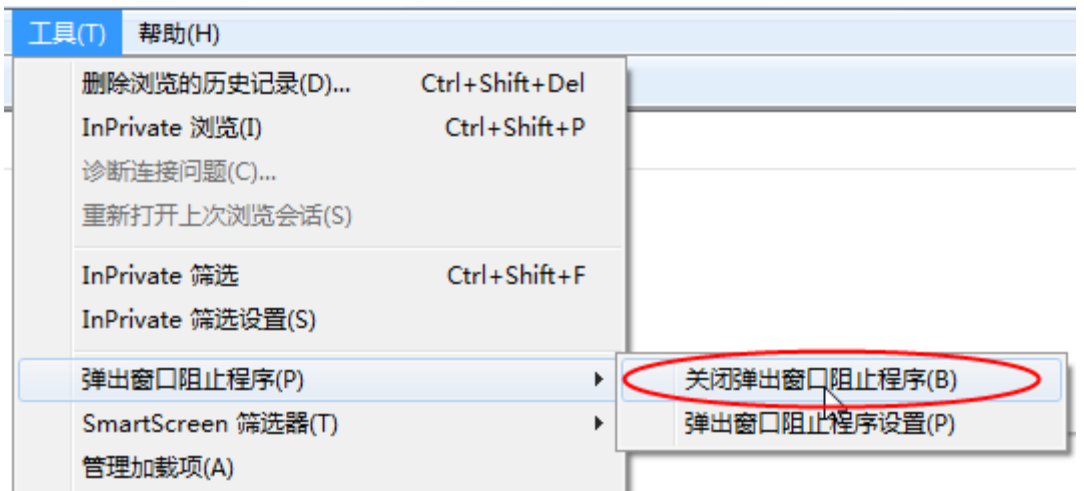

# <span id="page-8-0"></span>二、不见面开标大厅

本系统主要提供给交易主体远程开标使用,实现交易主体登录、查看今日项目、公布 投标人、解密、唱标、开标结束等功能。

其中:

招标代理登录,作为本项目开标主持人,主持全流程不见面开标活动;

招标人/监督人/交易中心登录,作为本项目开标小组成员,查看和监督开标过程; 投标人登录,作为本项目投标单位,实现远程签到和解密,参与不见面开标活动。

## <span id="page-8-1"></span>**2.1**、招标代理登录

功能说明: 主持人登录系统。

#### 操作步骤:

1、打开登录页面地址:http://www.dfggzyjy.com/BidOpening/

2、点击【登录】按钮, 在左侧选择"招标代理"身份, 插入 CA 锁输入 CA 密码后登 录系统:

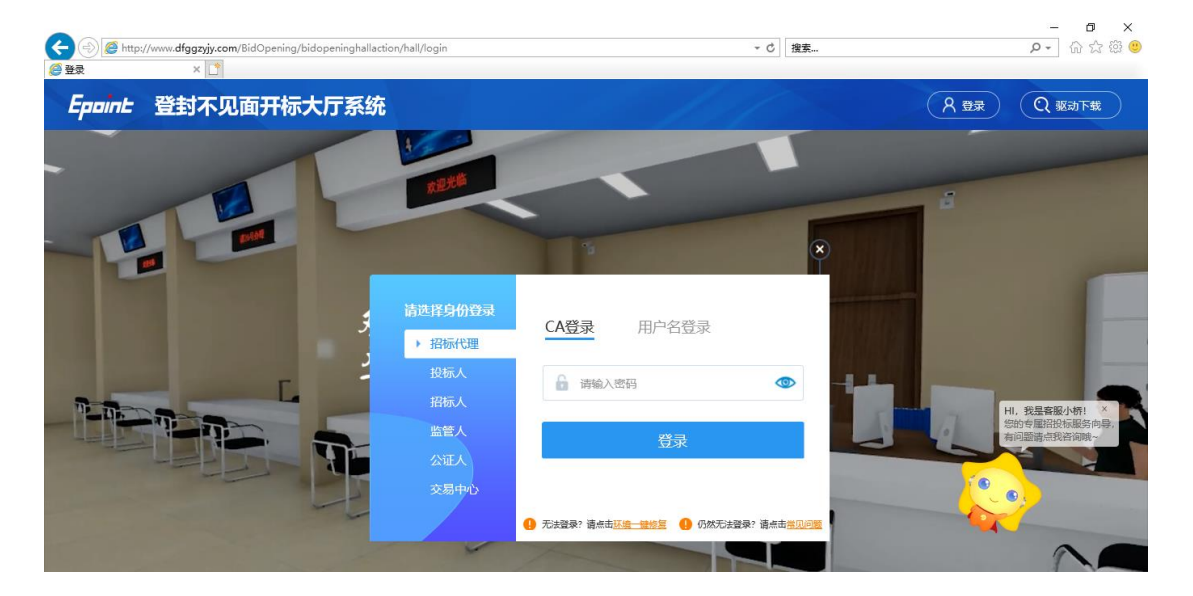

## <span id="page-8-2"></span>**2.2**、项目列表页面

功能说明: 主持人登录之后可以看到今日开标标段以及历史标段。

#### 操作步骤:

1、登录首页面自动展示【我的项目】信息,即今日开标标段信息,右上角显示当前 登录身份信息,中间项目列表区域右上角可根据标段名称或者标段编号查询,点击对应标

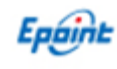

段,可以进入相应的标段的虚拟开标大厅,如下图:

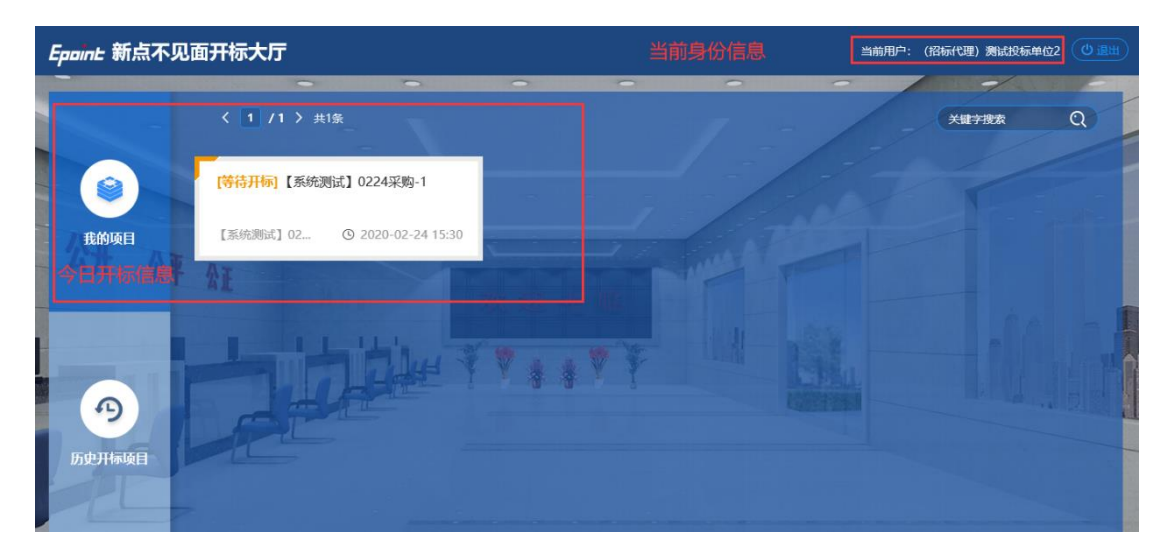

# <span id="page-9-0"></span>**2.3**、进入开标大厅

功能说明:首次进入后系统自动介绍开标流程,阅读完成后展示当前项目阶段及阶段 信息。

操作步骤:进入页面首先阅读开标流程,点击【我已阅读】进入【等待开标】阶段, 点击【取消】返回我的项目列表页面。

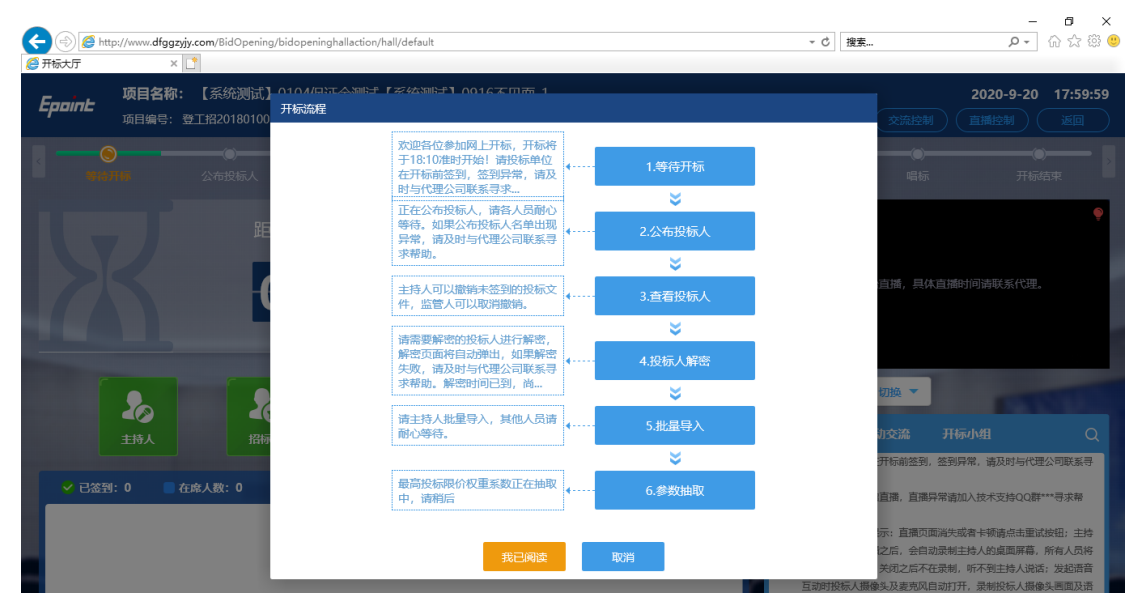

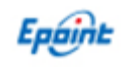

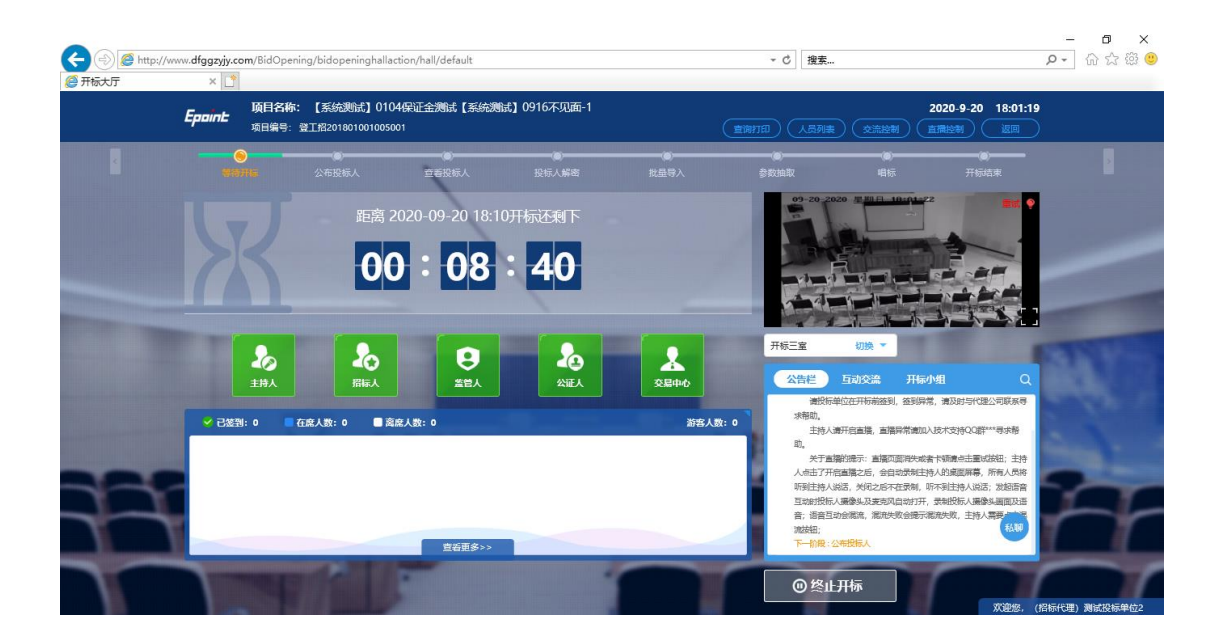

## <span id="page-10-0"></span>**2.4**、等待开标

#### 功能说明: 开标前查看在场人员信息。

#### 操作步骤:

1、页面上方当时时间及项目相关信息,其中:

【查询打印】中可以查看"保证金查询情况",需要在开标时间后查看;

【人员列表】中可以查看"投标人信息","投标人座位"等,公布投标人后可在 投标人信息中踢出投标人登录;

【交流控制】中可在公布投标人后开启或者关闭群聊与私聊。

【直播控制】中可以开启开标室监控、电脑摄像头以及桌面共享(建议开标前开 启);

【返回】退回项目列表页面并重新进入其它项目。

2、左侧中间部分是开标环节展示,不同开标过程展示不同的内容,开标前可查看所 有人员在线情况,左侧中下方的座位图显示的是投标人签到在线情况,第一个座位是当前 投标人的,蓝色代表在线,白色代表离线,有下角的√代表已签到;

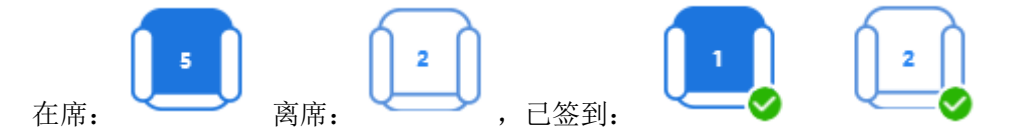

3、页面右上方为开启直播的监控画面,可以自行切换查询画面信息;

4、页面右下方为开标信息栏,包括公告栏、互动交流及开标小组,其中:

【公告栏】用于展示当前开标流程及开标异议等公告信息; 【交流互动】用于所有人员群聊互动,可上传电子文档或者录入语音信息; 【开标小组】用于工作人员群聊互动,可上传电子文档或者录入语音信息。 5、点击座位图下方【查看更多】,可以查看所有投标人情况;

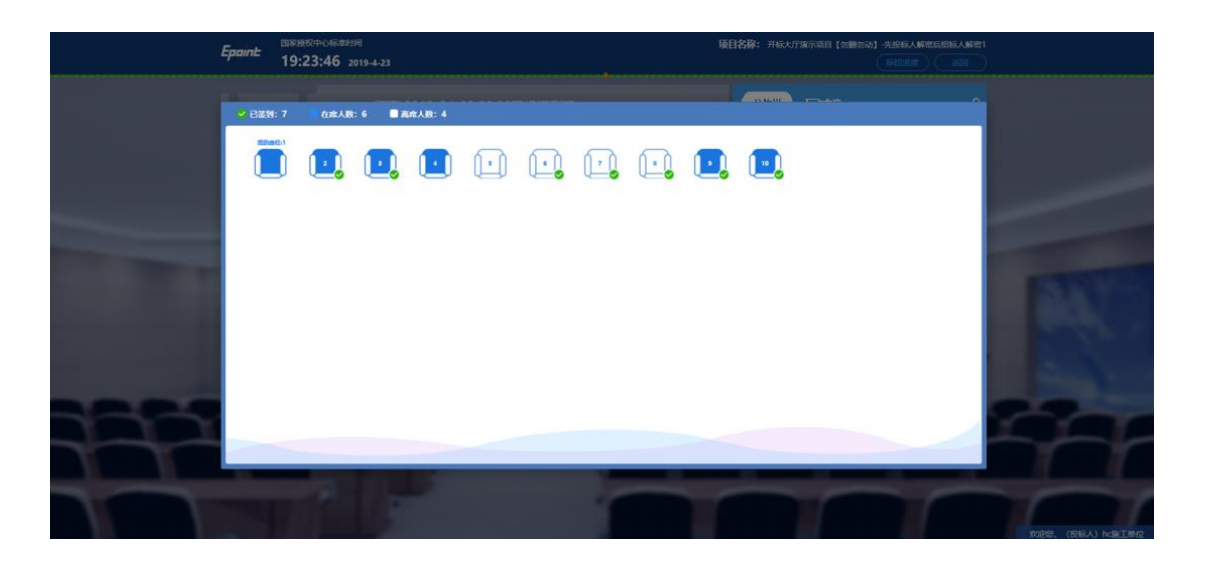

# <span id="page-11-0"></span>**2.5**、公布投标人

功能说明:主持人公布投标人信息。

#### 操作步骤:

1、 点击【公布投标人】按钮公布投标人;

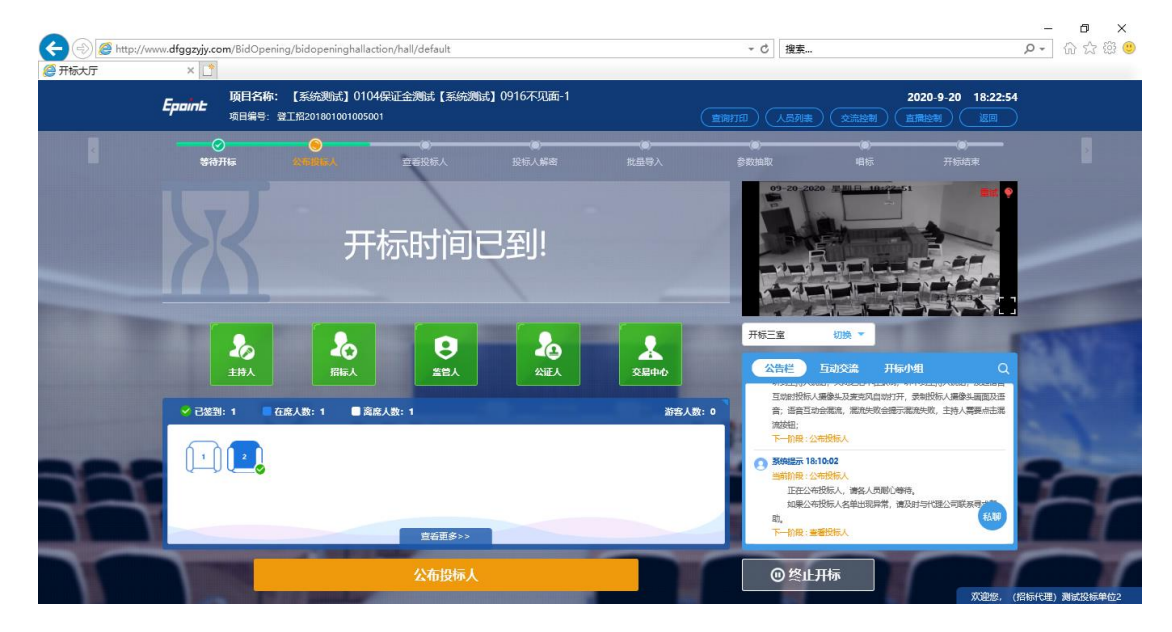

2、 公布投标人完成之后,点击【确认】按钮,进入【查看投标人】阶段;

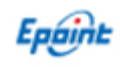

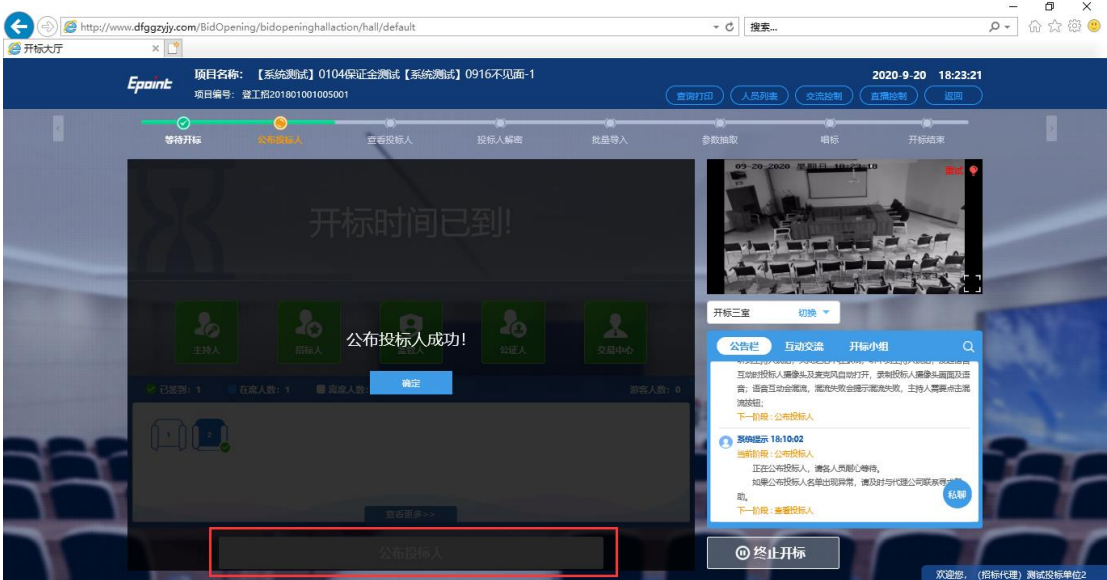

# <span id="page-12-0"></span>**2.6**、查看投标人

功能说明:查看投标人名单。

注:本阶段代理机构请及时发起保证金查询,并将保证金入账明细及标书费缴纳信息 发布在互动交流中;

投标单位最终退回的投标单位无需参加后续流程。

#### 操作步骤:

1、 可退回投标文件,鼠标移到投标文件右上角【退回】按钮之后弹出投标文件退回 页面,填写退回原因之后,点击"确认退回"按钮进行退回;

注: 请主持人按照相关法律法规以及招标文件要求, 慎重确认退回操作!

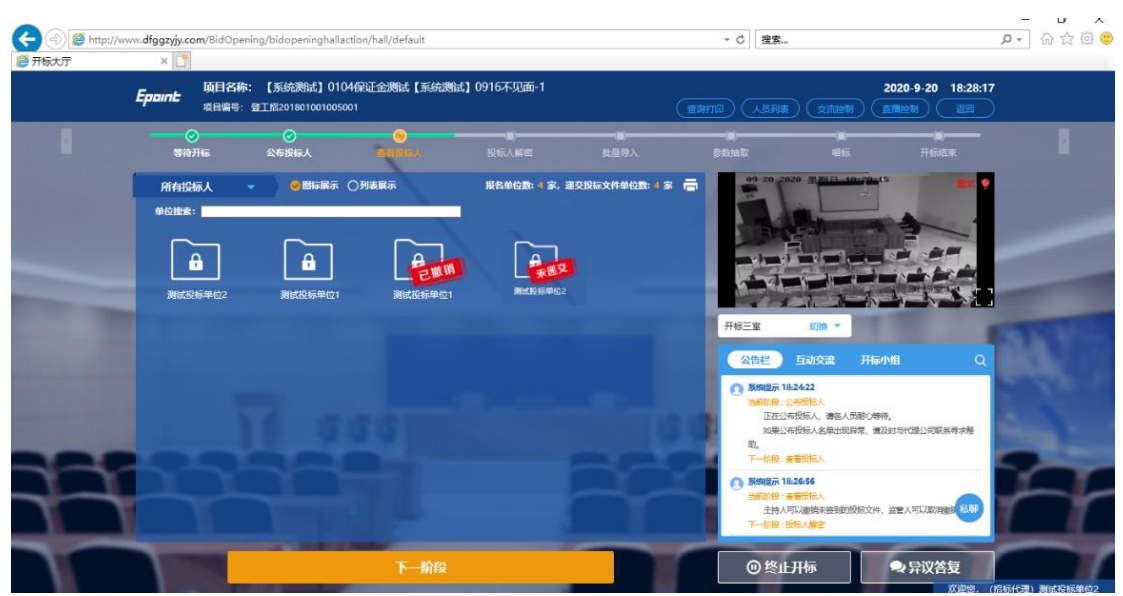

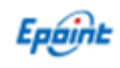

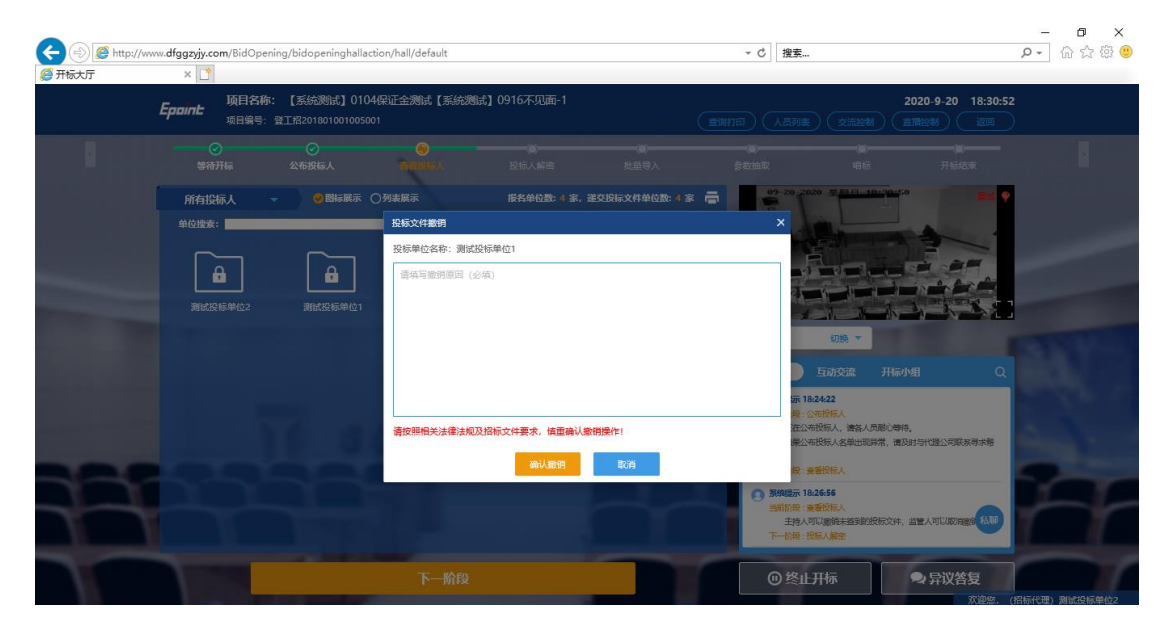

2、 主持人或者招标人点击退回的投标文件,可查看文件退回原因或者取消退回;

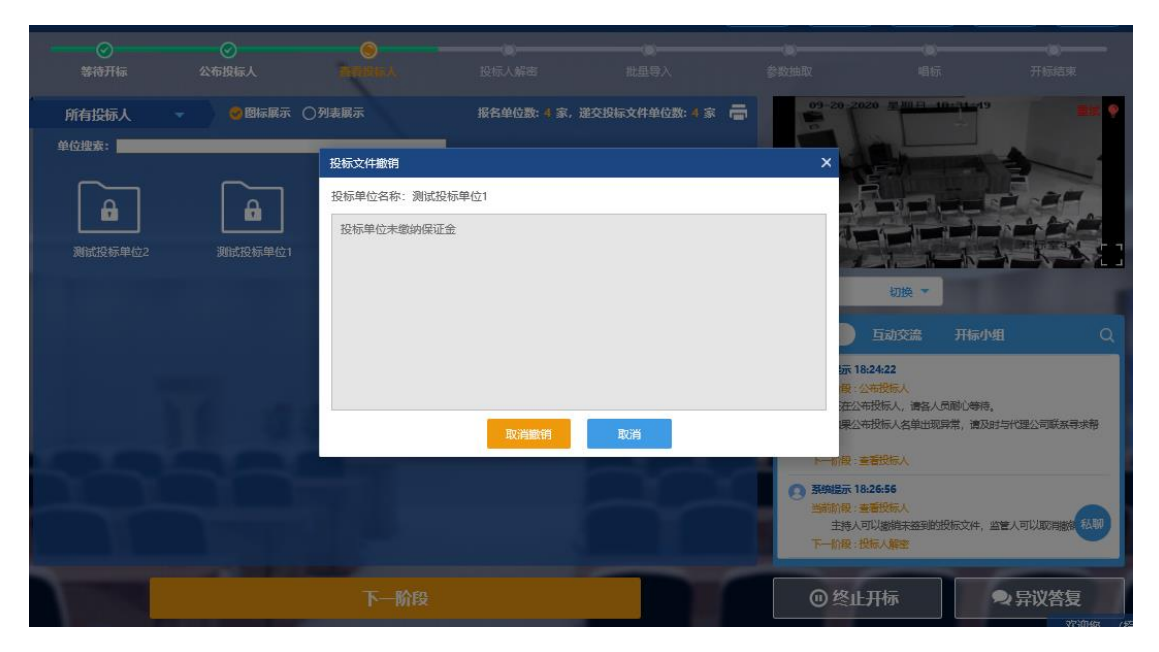

3、 点击【下一阶段】,进入【投标人解密】阶段。

## <span id="page-13-0"></span>**2.7**、投标人解密

功能说明:等待投标人进行解密。

操作步骤:解密成功的单位的图标变为绿色开锁图标,投标单位全部解密完成后,系 统后自动提示进入下一阶段。

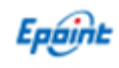

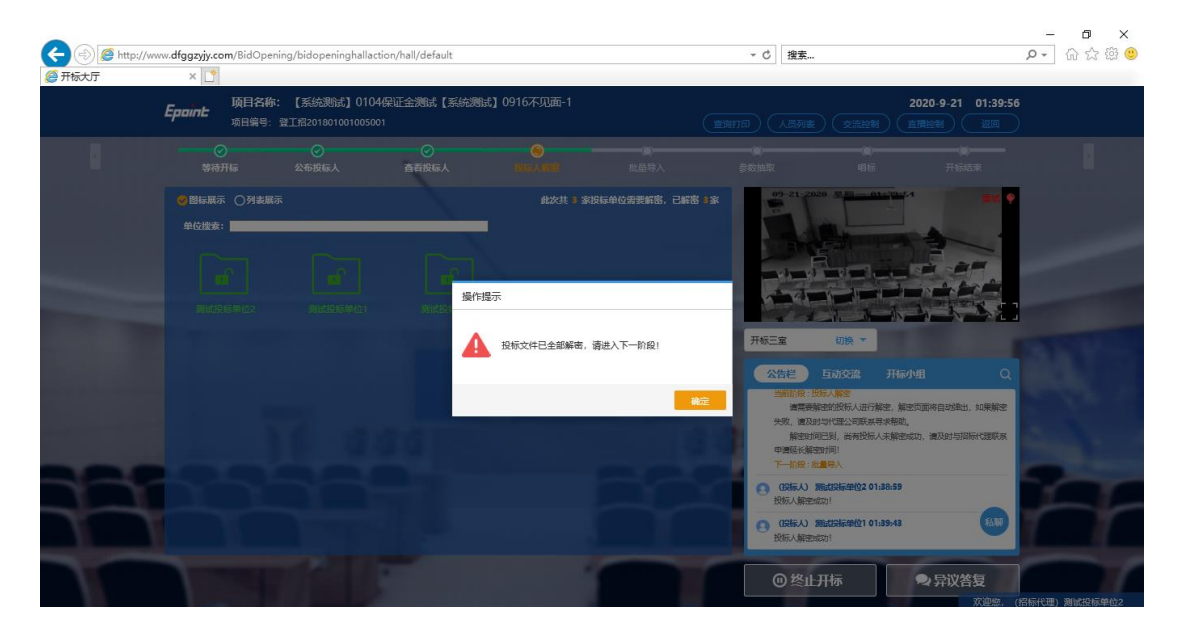

解密时间已到,尚有投标人未解密完成,主持人可以延长解密时间或者进入下一阶 段,点击【延迟解密时间】,所有未解密成功的投标人可以继续解密;点击【下一阶段】 将进行批量导入;

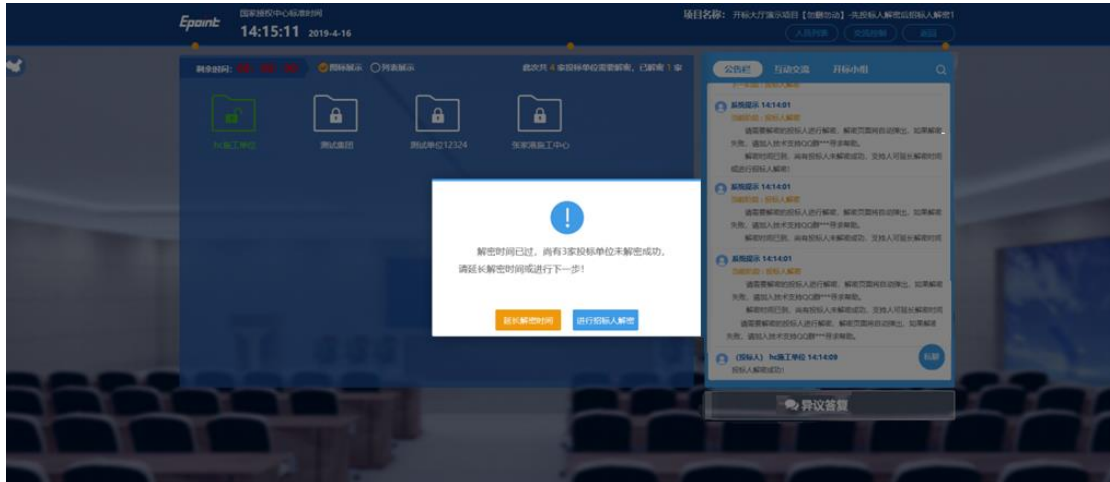

## <span id="page-14-0"></span>**2.8**、批量导入

功能说明:批量导入文件。

#### 操作步骤:

1、 登录【登封市电子开标评系统】,进入【投标文件解密】页面,点击【批量导入】 按钮,导入成功之后再在不见面开评标大厅点击【批量导入】按钮;

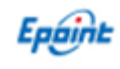

2、批量导入成功之后,点击【确认】按钮进入【唱标】或【K 值抽取】阶段;

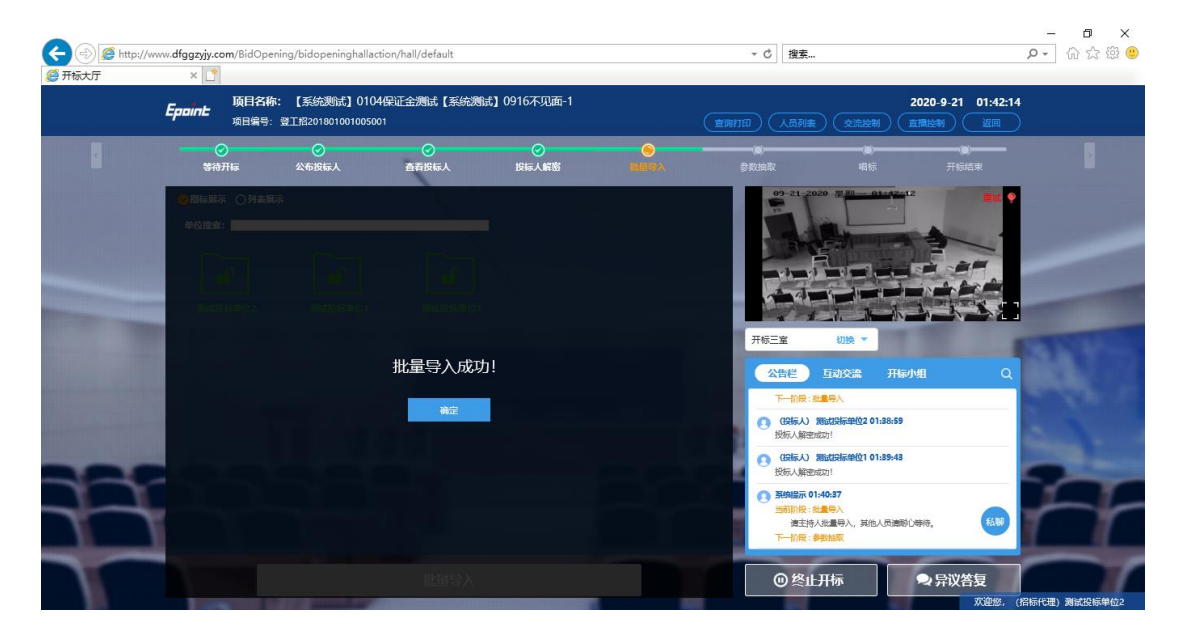

# <span id="page-15-0"></span>**2.9**、最高投标限价权重系数 **K** 值抽取(房建 **161** 号文)

功能说明: 用于录入 K 值信息。

#### 操作步骤:

1、线下抽取 K 值后, 选择 K 值【保存配置】后自动保存系统。

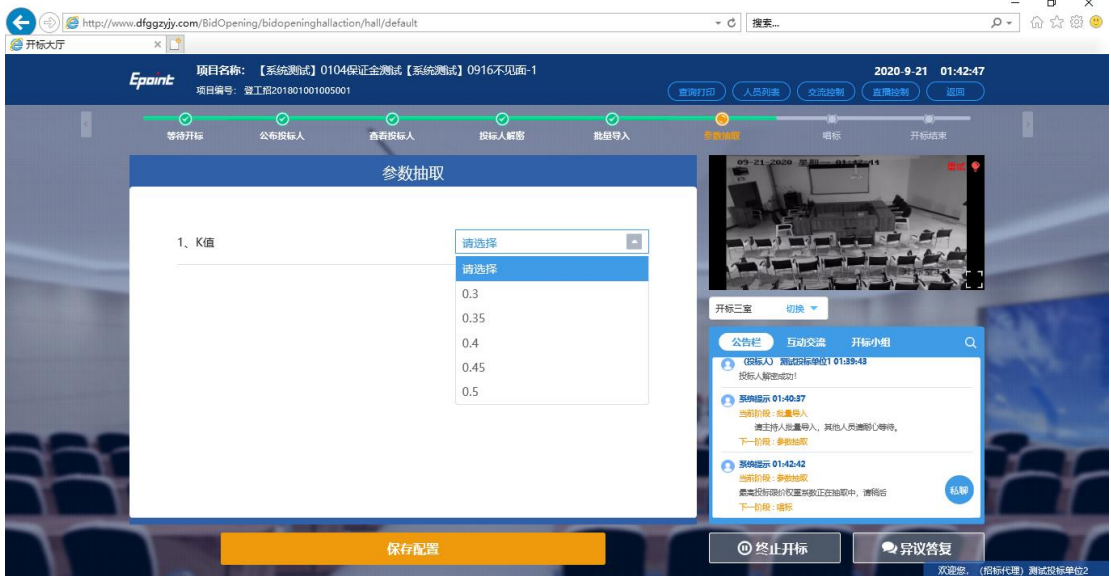

2、 K 值保存成功后, 点击【下一阶段】进入唱标环节。

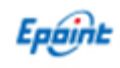

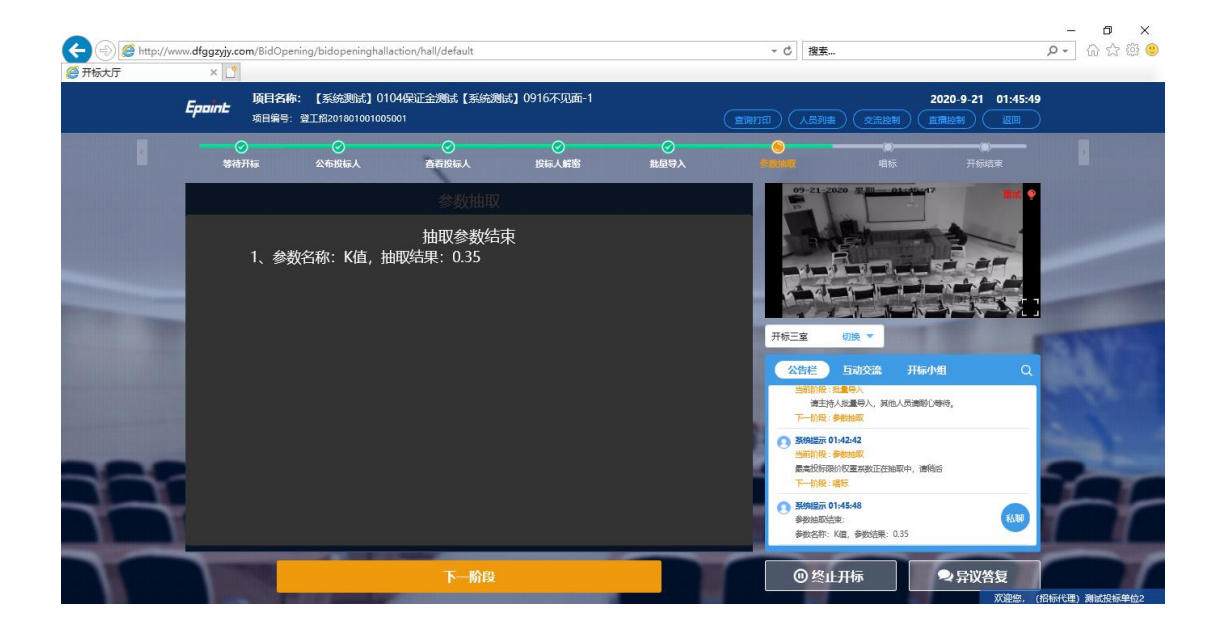

## <span id="page-16-0"></span>**2.10**、唱标

功能说明:展示投标单位投标一览表信息。

操作步骤:唱标阶段默认有 1 分钟倒计时, 倒计时结束之后点击进入【开标结束】阶 段。

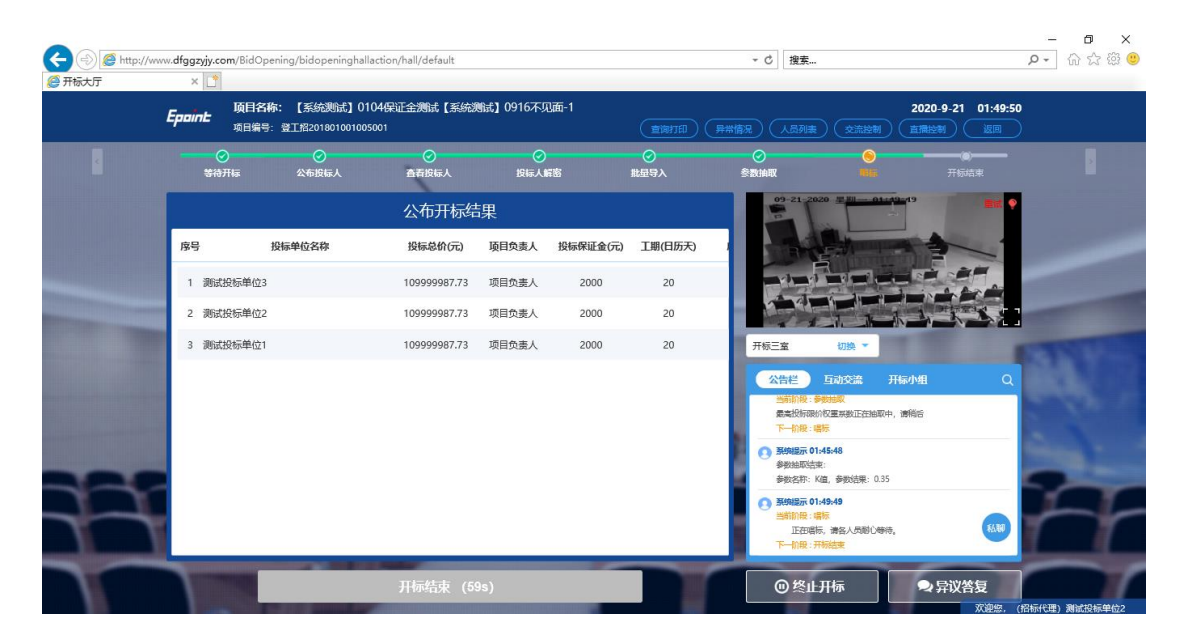

# <span id="page-16-1"></span>**2.11**、开标结束

功能说明: 开标结束。

#### 操作步骤:

1、 确认本项目交流互动中无疑问且无异议后,在开标大厅中【开标结束】并在【开

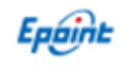

标记录表】中电子签章确认。

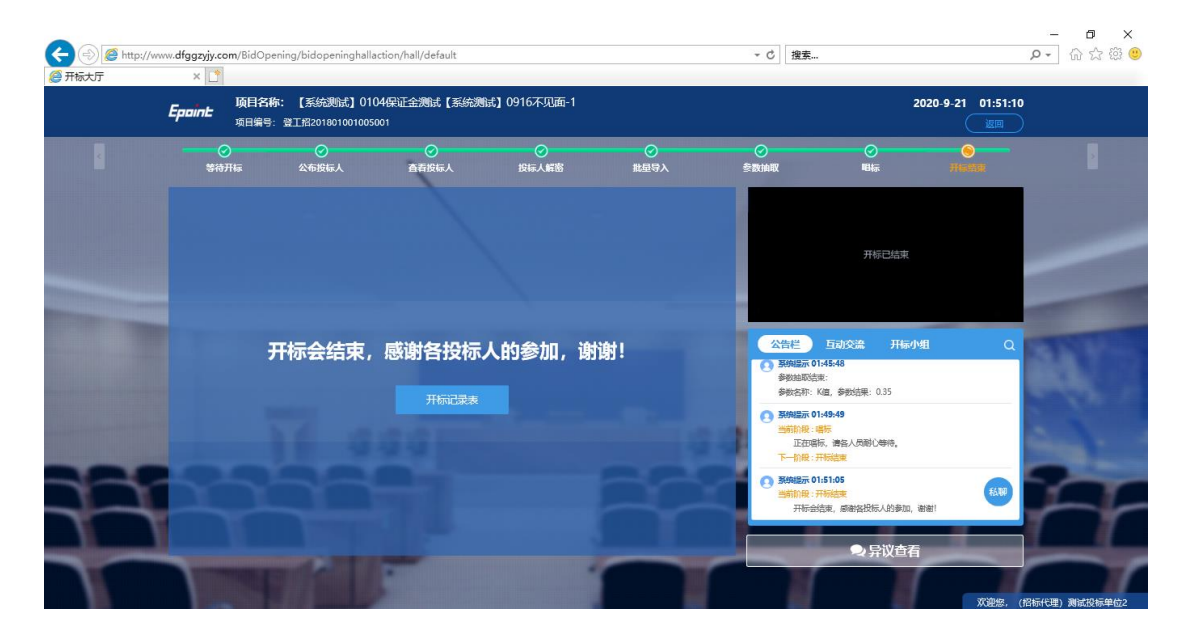

# <span id="page-17-0"></span>**2.12**、异议答复

功能说明:投标人在开标过程中可以通过开标异议文字提问方式给主持人提问,主持 人回答。

#### 操作步骤:

1、 投标人发起异议之后,右下角"异议答复"按钮上会有图标闪动,点击"异议答 复"可查看异议信息;

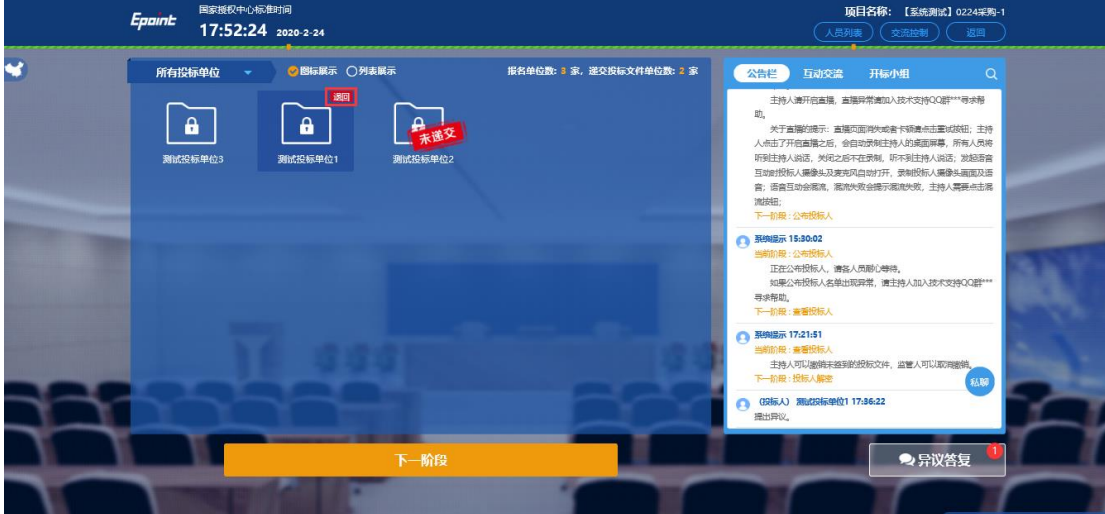

2、 点击未回复的异议可以进行文字回复

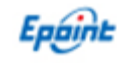

## <span id="page-18-1"></span><span id="page-18-0"></span>**2.1**、其它功能

## **2.1.1**、公告栏

<span id="page-18-2"></span>功能说明:显示当前阶段信息、开标流程信息、异议等公告信息。

#### **2.1.2**、互动交流

功能说明: 主持人可以和投标人在线交流。

#### 操作步骤:

1、右上角有【交流控制】按钮,点击【开启群聊】

2、点击 可以录制短语音, 第一次点击会弹出 Adobe Flash Player 设置窗口, 点 击允许;

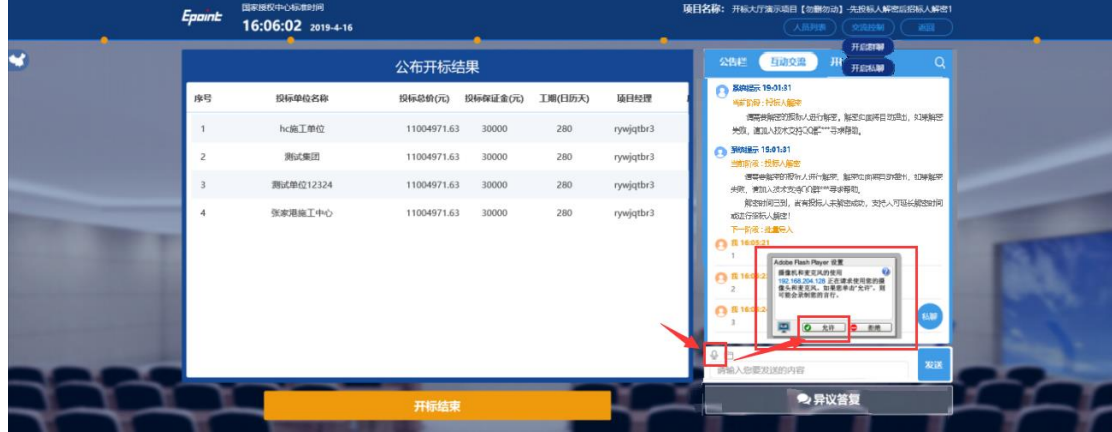

允许后会显示正在录音,点击"确定"发送语音,点击"取消"取消发送;超过60 秒停止录制。

3、点击 | 引可以发送文件;支持的文件类型有:

<span id="page-18-3"></span>.doc、.docx、.txt、.rar、.jpg、.jpeg、.pdf、.xls、.xlsx、.gif、.bmp、.png、.zip、.avi、.mp3 、.mp4、.7z;

#### **2.1.3**、小组聊天

功能说明: 开标小组成员之间可以互相交流、聊天。

操作步骤: 开标小组成员: 招标人、招标代理、监管人、公证人、交易中心人员

## **2.1.4**、私聊

<span id="page-19-0"></span>功能说明: 主持人可以和投标人进行私聊。

<span id="page-19-1"></span>**操作步骤:**点击聊天区域的私聊按钮,弹出单位列表页面,点击私聊按钮,弹出私聊 对话框。

### **2.1.5**、关键帧

功能说明: 对关键操作进行截图, 方便查看历史操作。

操作步骤: 鼠标悬浮在时间轴节点上可以看到关键帧的缩略图, 点击可以放大

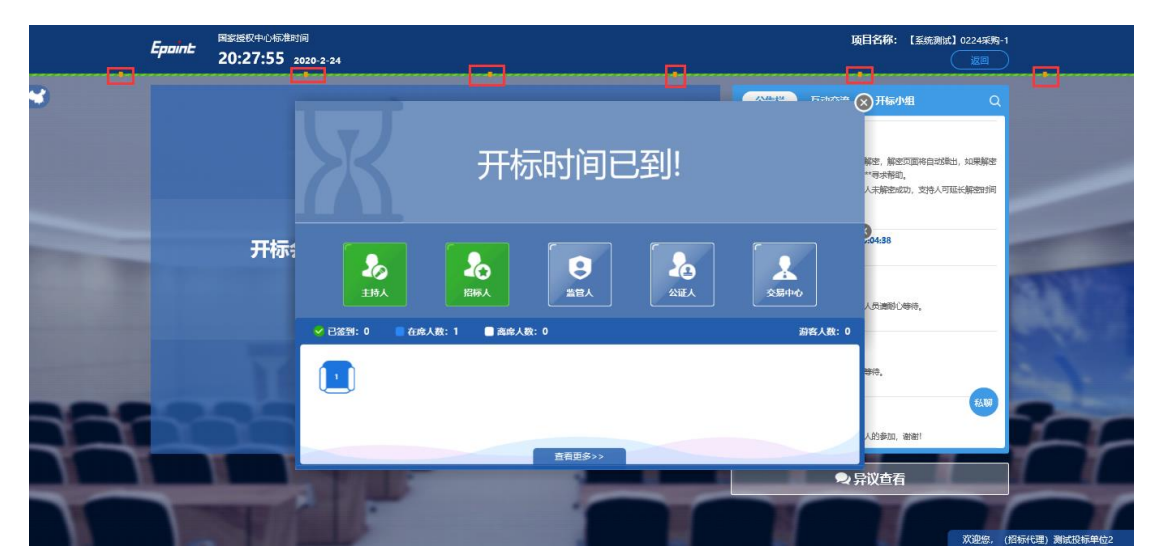

**2.1.6**、人员列表

<span id="page-19-2"></span>功能说明: 显示所有的投标人及游客, 可以踢出。

操作步骤:点击右上方"人员列表"

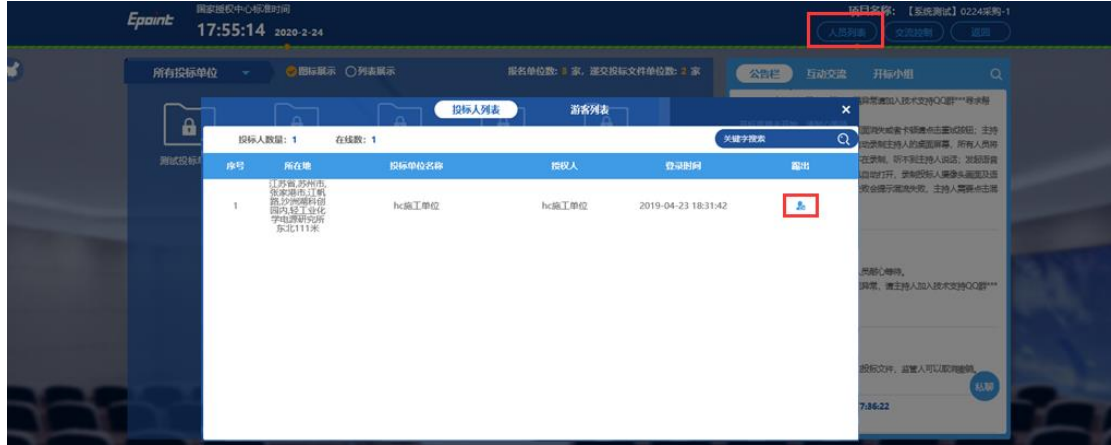

## <span id="page-20-0"></span>**2.1.7**、开标暂停

Eppint

功能说明:项目开标过程异议时,【行政监督单位】或者【公证人】或【交易中心】 人员有权暂停开标或者恢复开标。

操作步骤:【行政监督单位】或者【公证人】或者【交易中心】人员使用 ca 锁登录系 统后点击按钮操作。

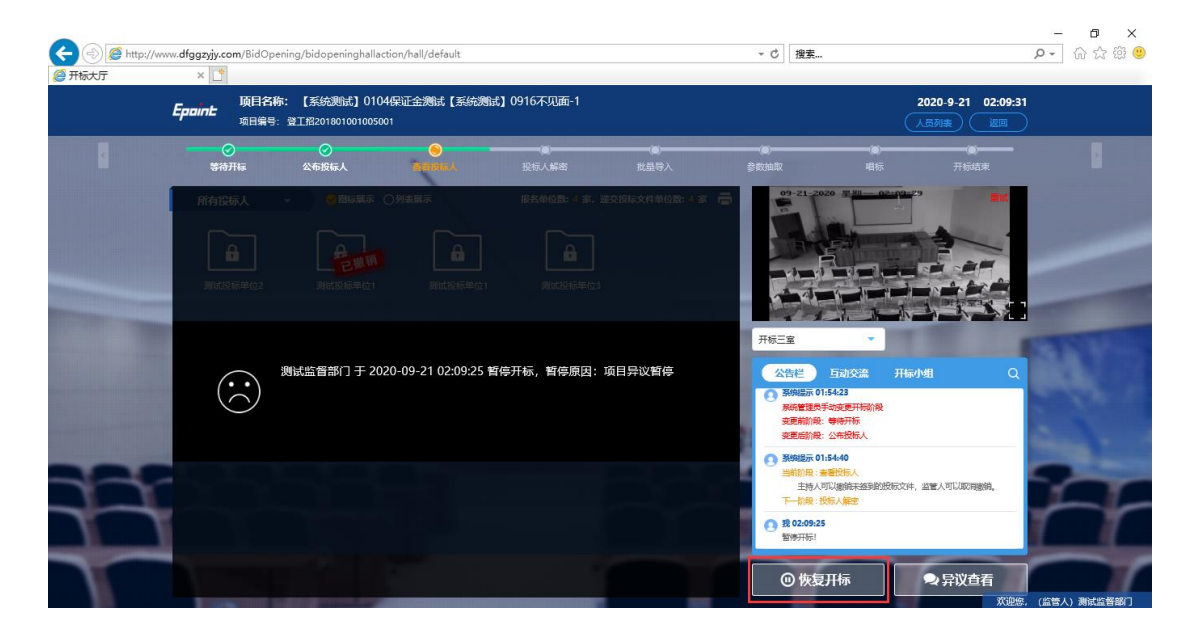